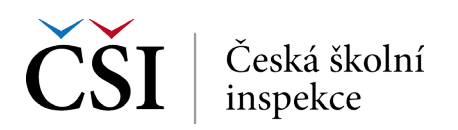

## **Dovednostní úrovně (BENCHMARKS)**

## **Zastoupení žáků na jednotlivých dovednostních úrovních – postup**

- 1. Nahrajte **SPSS soubor CZE\_SVK\_BSG.sav**.
- 2. Zvolte **typ analýzy**.
	- • Zvolte šetření a typ váhy (bude určena automaticky).
	- • Zvolte **statistickou proceduru Benchmarks**.
	- • Zvolte, jaký typ statistiky Benchmark chcete použít (Cumulative, Discrete, Discrete with Analysis Variable(s).
	- • Zvolte počet desetinných míst.
	- • Zvolte, zda chcete zobrazit grafy.
- 3. Zvolte proměnné:
	- • Pokud chcete znát zastoupení na dovednostních úrovních u různých skupin žáků, zadejte příslušnou proměnnou do **Grouping Variable**.
	- V pravém okně pod možností Plausible Values klikněte na "Name" a z levého okna vyberte pro**měnnou PVCIL01-05** a dvojklikem vložte pod Plausible Values.
	- • V poli Achievement Benchmarks zadejte hodnoty oddělující jednotlivé dovednostní úrovně (hodnoty definované pro šetření ICILS viz Help v software IDB Analyzer).
- 4. Zvolte **umístění a název výstupu**.
- **5. Spusťte SPSS** a následně syntax.

## **Dovednostní úrovně**

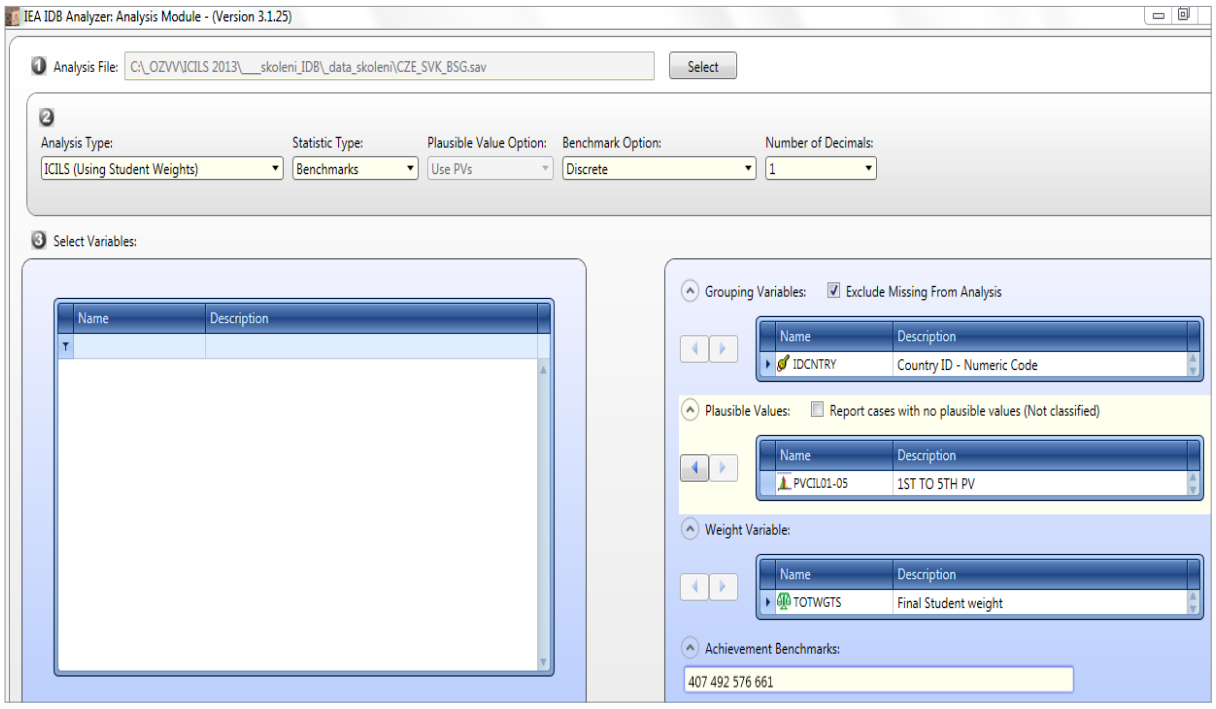

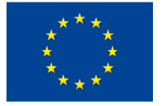

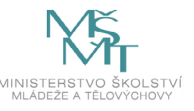